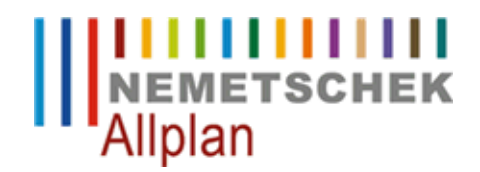

## **Allplan startet nach dem Update auf Windows 8.1 nur noch als Viewer**

FAQ Technischer Support

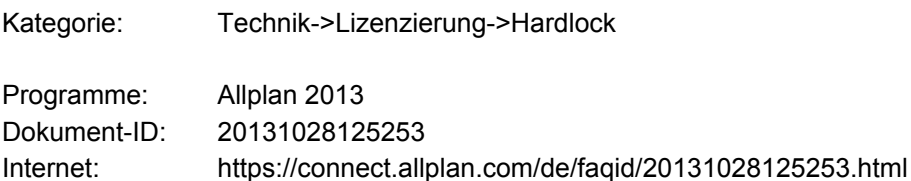

## **Frage:**

Was kann man tun, wenn Allplan nach dem Update auf Windows 8.1 nur noch als Viewer startet?

## **Antwort:**

Installieren Sie den aktuellsten Hardlock Treiber.

**Installationsvorgang:** Entpacken Sie die Datei 'haspdinst.exe' in einen beliebigen Ordner z.B. **c:\Treiber** und öffnen Sie ein Eingabeaufforderungsfenster **Start -> Ausführen -> CMD** eingeben **[OK]** Wechseln Sie in den Ordner, indem Sie "**cd c:\Treiber**" eingeben.

Deinstallieren Sie die alten Treiber durch Eingabe des folgenden Befehls: **haspdinst -fremove** Installieren Sie dann den neuen Treiber über: **haspdinst -install**

**Hinweis:** 

Sollten Sie noch einen parallel Hardlock einsetzten, dann beachten Sie bitte auch noch diese Anleitung https://connect.allplan.com/de/faqid/20121011092418.html

*Die Entscheidung und Verantwortung, ob und in welcher Form Sie die angebotenen Informationen nutzen, liegen daher allein bei Ihnen.*

*Die Nemetschek Allplan Systems GmbH sowie die an sie angeschlossenen Vertriebsorganisationen übernehmen keinerlei Gewährleistung und Haftung dafür, dass die angebotenen Informationen auch die von Ihnen gewünschten Ergebnisse erzielen.*

*Im Übrigen gelten die Lizenzbedingungen der Nemetschek Allplan Systems GmbH und/oder die Allgemeinen Lizenz- und Geschäftsbedingungen der Vertriebsorganisation, über die Sie die Leistung beziehen, in ihrer jeweils aktuellen Fassung.*

*© 2013 Nemetschek Allplan Systems GmbH. Alle Rechte vorbehalten.*